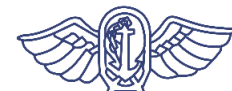

厚生劳动省 检疫所

## 致所有入境日本的人士 (关于所需应用程序的安装)

# 您必须在您所持的智能手机上安装并使用下述应用程序, 以确保您在入境日本后的14天内在自家或酒店等的待机得 到确切实施。

※入境日本时,需要提交书面承诺书,承诺入境日本后的14天内在自家等处 待机,并使用可确认位置信息的应用程序等。如果您违反承诺,您的姓名 和其他信息可能会被公开。如果您是外国人,根据《出入国管理法》,您 可能会被取消居留资格并被驱逐出境。

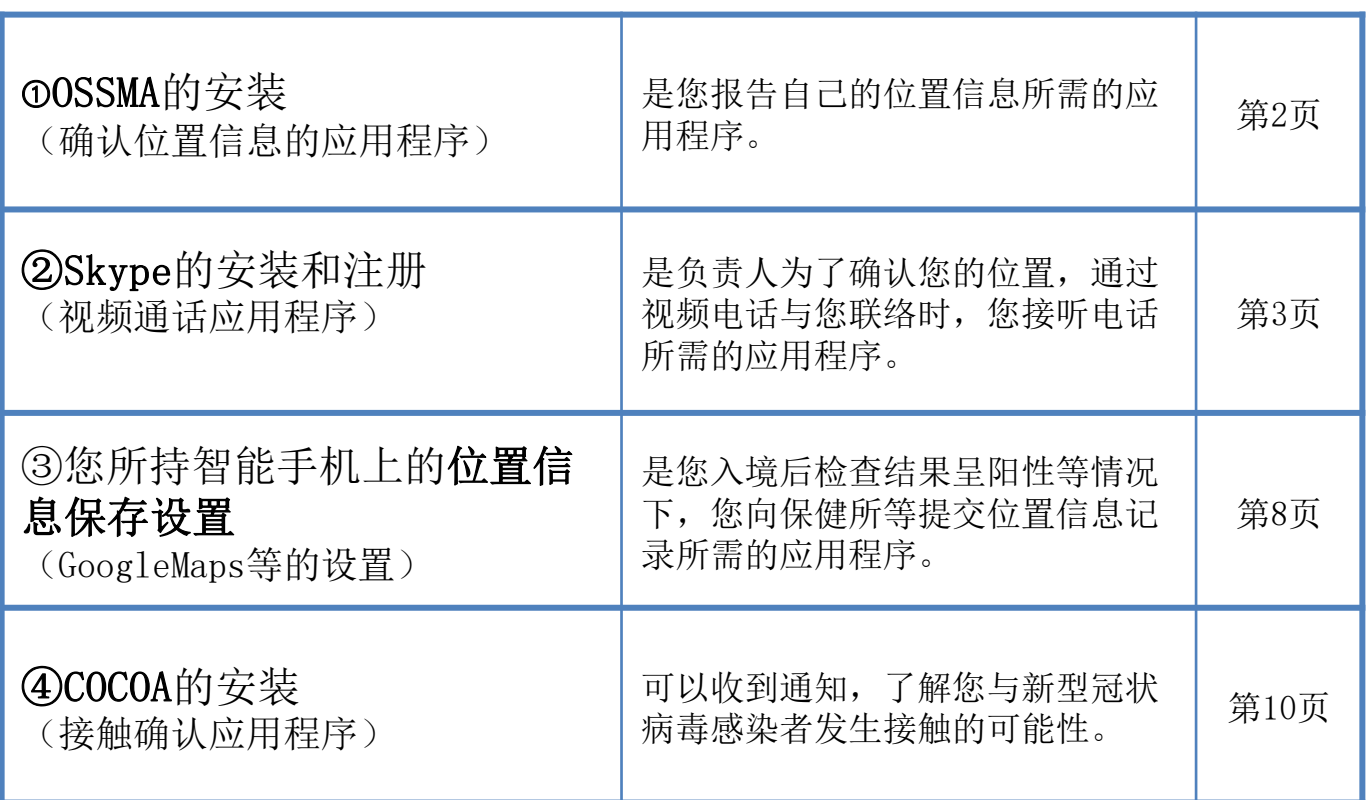

※如果您没有提前安装和设置必要的应用程序, 您可能要比其他人在机场等待更长时间。

在您入境日本时,我们将在机场检疫处检查您的智能手机。 如果您没有智能手机或所持智能手机无法安装应用程序,请在入境日本时 在机场自费租用智能手机。

1

关于租赁……第11页

入境后在住宿地或自家待机的14天期间,入境者健康确认中心将对您的位置进行确认。 本应用程序是用于回复入境者健康确认中心的查询,报告您当前的位置信息。

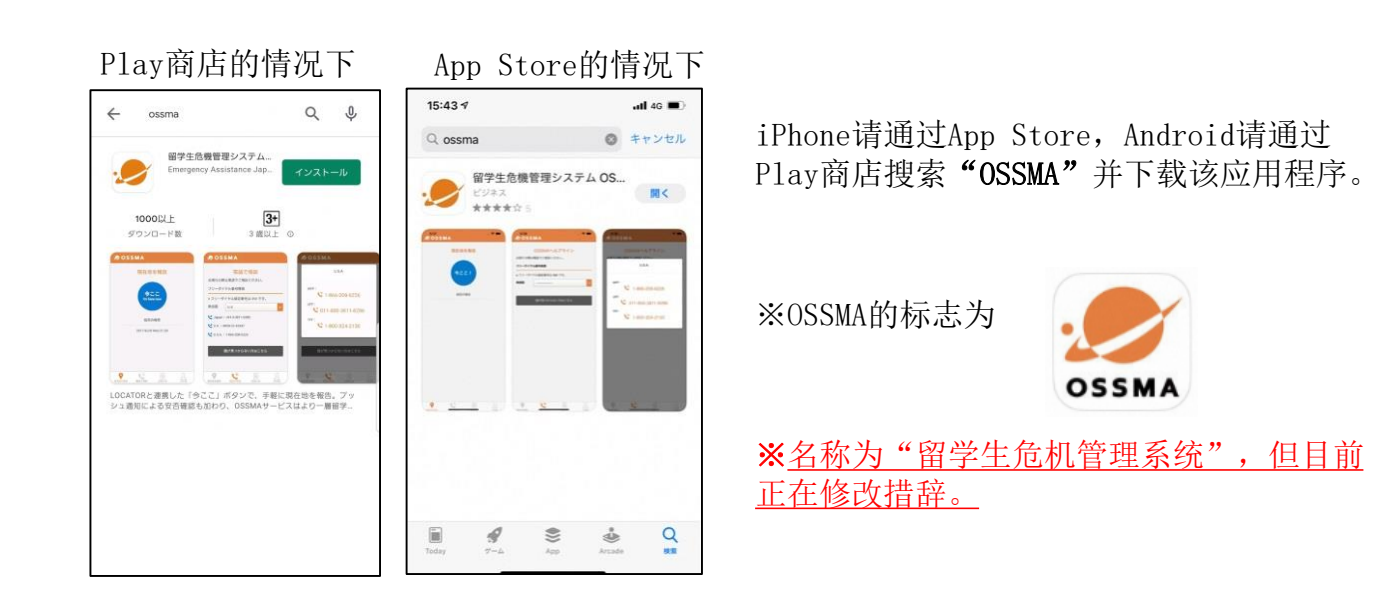

<OSSMA的使用注意事项>

在您入境后,入境者健康确认中心通过邮件向您发送使用说明后,您便可以使用 此应用程序。

在向您发送使用说明之前,您无法登入或使用该应用程序,因此请确保在入境日 本时为已完成下载的状态。

使用说明邮件发自followup@emergency.co.jp。

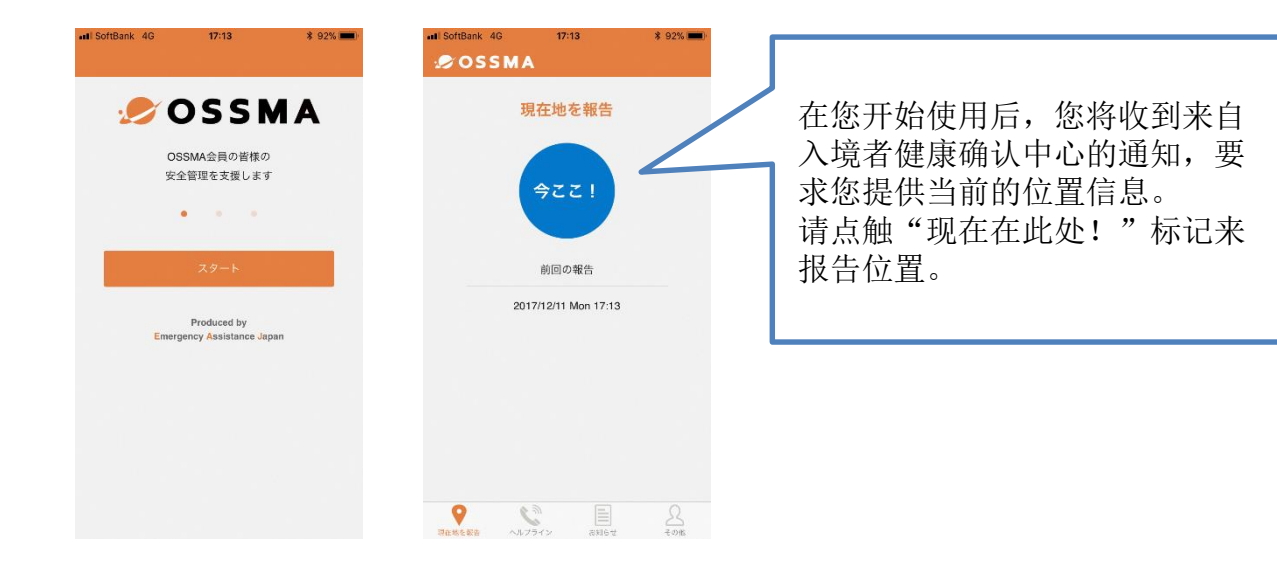

在您入境日本后的14天内,入境者健康确认中心的负责人可能会通过视频电话与您联系,以确认您 的位置。

## Skype的安装和设置方法

如果您目前尚未使用Skype,请安装Skype并设置您的账户。 (→关于步骤,请参阅下页及后续页面的内容)

#### 关于电子邮件地址,应与入境后健康跟踪所使用的电子邮件地址相同。

您入境日本时, 在机场检疫处, 我们将确认您在Skype中设置的电子邮件地址, 此外工作人员将当 场向您的账户发送信息,以确认是否接到信息。

※如果您已经在使用Skype, 请通过"Skype的个人资料"确认所注册的"电子邮件地址"是否与入境后健 康跟踪所使用的电子邮件地址相同。

如果"Skype的个人资料"中所注册的"电子邮件地址"与入境后健康跟踪所使用的电子邮件地址不同, 请"编辑"您的"电子邮件",按照"个人资料">"添加电子邮件"的顺序添加健康跟踪所要使用的 电子邮件地址。

<Skype的使用注意事项>

- ①关于位置确认联系,将由"入境者健康确认中心"向您致电。 (该中心的名称会显示在通知中) 收到信息后,请打开相机并接听来电。
- ②"入境者健康确认中心"为致电专用账户。 无法接听各位入境者的来电。 如果您未能接听到"入境者健康确认中心"的来电,我们将另选时间再次与您联 系,请耐心等候。
- ③"入境者健康确认中心"不能提供聊天服务。 即使您发来聊天消息,我们也无法回复。
- ④如果我们无法通过您申报的电子邮件地址找到您的账户,我们将通过电子邮件或 电话与您联系。

# Skype的设置方法

## 1.下载并安装应用程序。

请通过下述URL/QR码或"Skype"搜索。 ※因为会有几个类似的应用程序,请参考下述应用程序名称。 (请安装"Skype",而不是Skype for Business)

## ■iPhone用户

应用程序名称:Skype for iPhone <https://apps.apple.com/app/apple-store/id304878510>

■Android用户 应用程序名称: Skype - 免费聊天和视频通话 <https://play.google.com/store/apps/details?id=com.skype.raider>

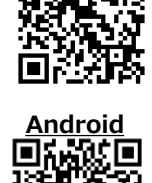

**iPhone**

回游距

## 2. 创建一个Skype账户。(如果您已持有账户,请前往P.7 4.)

1)启动应用程序。

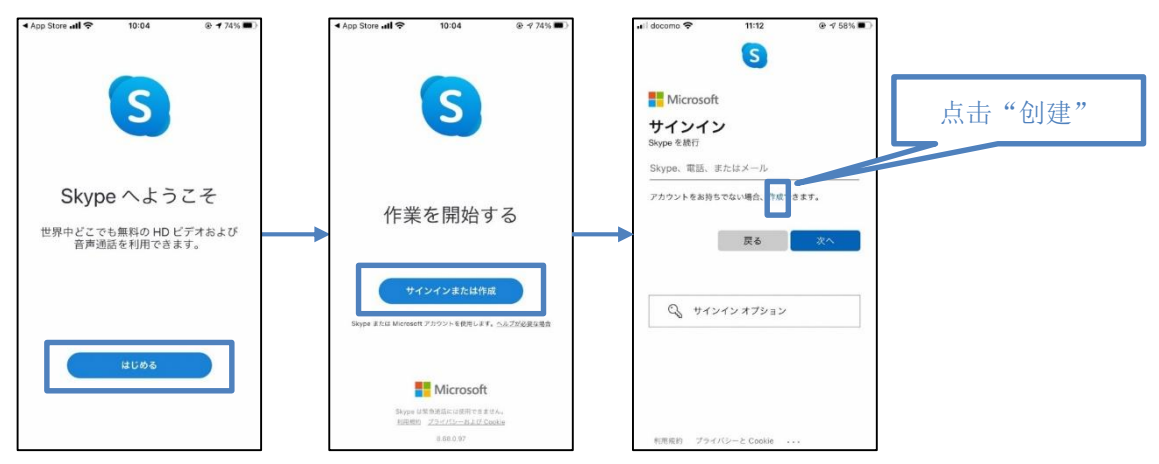

#### 2)输入电子邮件地址。

※请<mark>用电子邮件地址</mark>注册,而不是用电话号码。

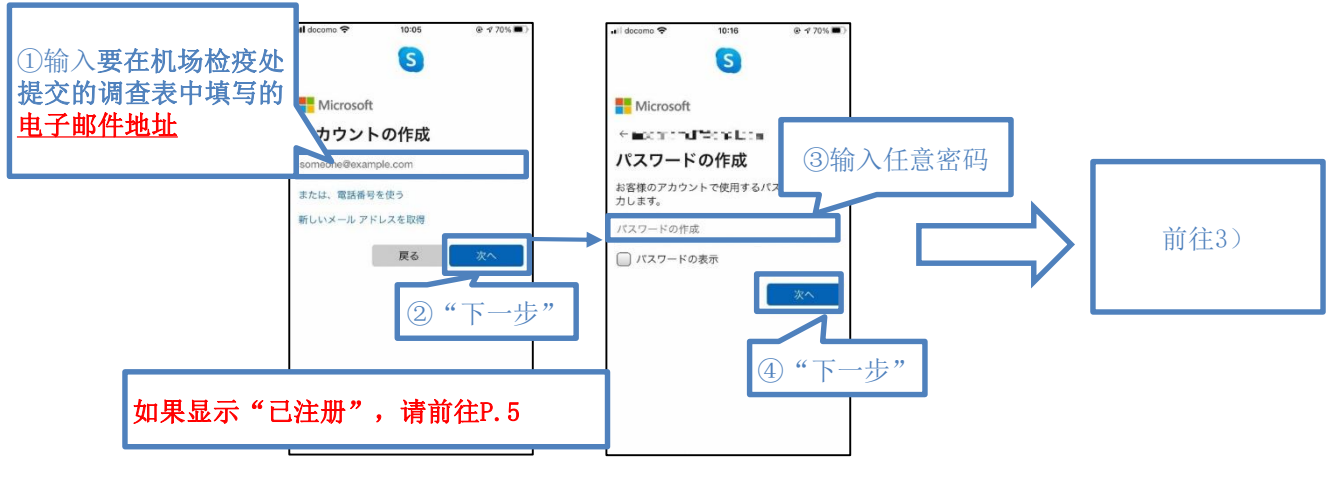

2)-1【显示"已注册"时(下图)】

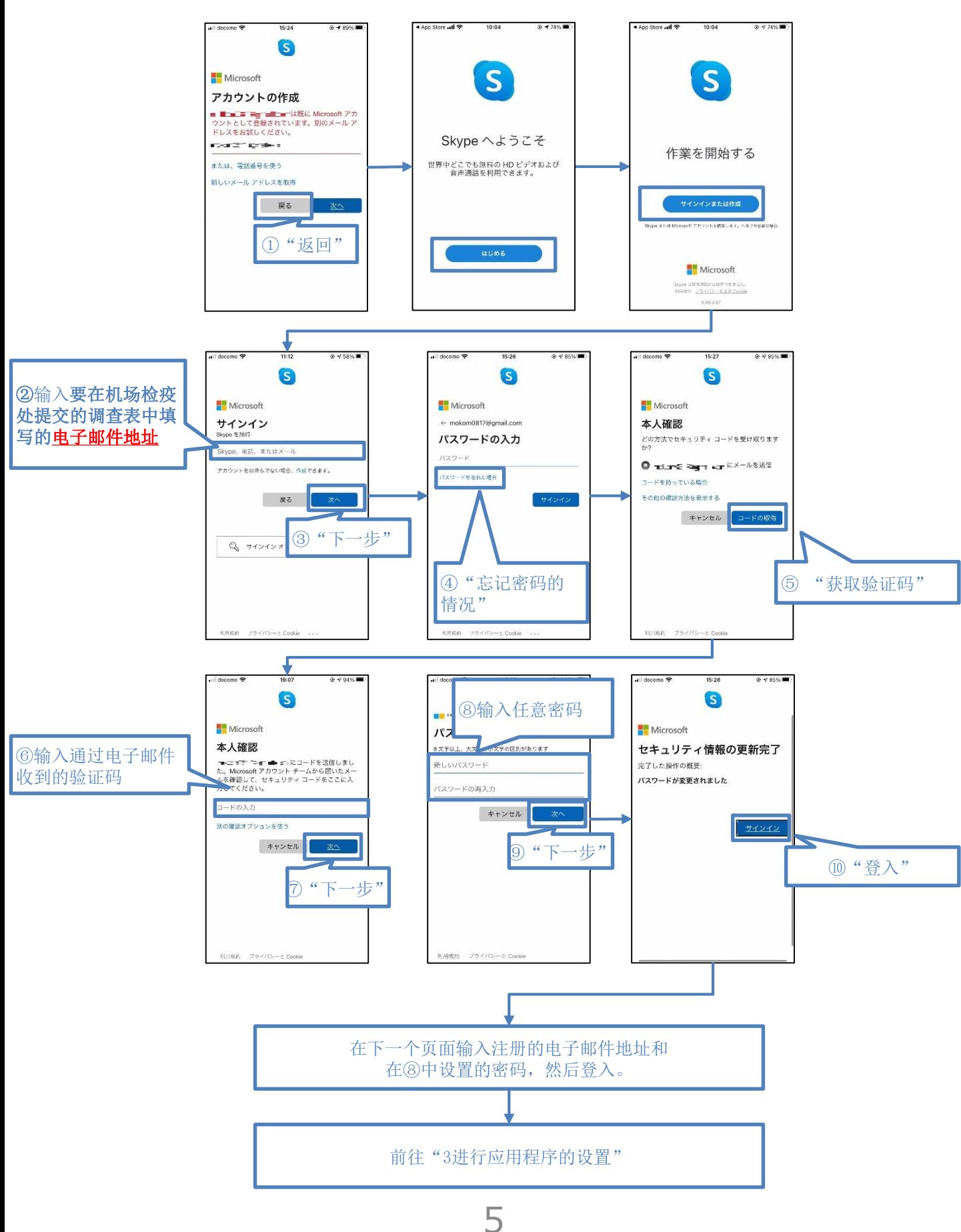

3)输入姓名和通过电子邮件收到的验证码  $10.17$  $6.4204$ S G **THE IVINTUSUIL Microsoft**  $\frac{1}{2} \frac{1}{2} \frac{$ ③输入发送到"2.-2①"中 Facer Spain メールの確認 注册的电子邮件地址的验证 ①输入姓名 お名前の入力 码 このアプリを使用するには、もう少し詳しい情<br>報が必要です。 姓(例:田中) コードの入力 -<br>タイ(例·大郎) ◯ Microsoft の製品とサービスに関する情報、<br>ヒント、およびキャンペーンのメール受信<br>を希望します。 **[次へ] を選択すると、お客様は、プライバシーに関する声明**<br>と Microsoft サービス規約に関連したことになります。 ②"下一步" Г ④"下一步" 4)回答几个简单的小测试,完成账户的创建。(确认您不是机器人) 【问答测试示例】※有几种小测试的模式。 10:19  $@468%$  $10:20$  $0 - 168%$ S S G Microsoft Microsoft Microsoft Friday Vie or  $\mathcal{C} = \mathbf{0}$  ,  $\mathbf{0} = \mathbf{0}$  ,  $\mathbf{0} = \mathbf{0}$  , and neared Studies アカウントの作成 アカウントの作成 アカウントの作成 ロボットでないことを証明するために パズルを<br>解いてください 音声認識 再生ボタンを押して、大勢の人がいる音の番<br>号を入力し、Enterキーまたは下の[完了]ボ<br>タンを押してください 検証完了。あなたが人間であることが<br>証明されました。操作を読けてくださ<br>、、。 ⊙再生 ここに入力してく 第 元 元 1 圓 ○图 3.进行应用程序的设置。 スキップ 友達との連絡手段をす もう少しです! もう少しです! 善 Skype を最大限に活用するには、マイクとカメラへの<br>アクセスが必要です。常に新しい通知を受け取ってく<br>ださい。[プロフィール] > [設定] いつでもアクセス権<br>を変更できます。 Skype を最大限に活用するには、マイクとカメラへの<br>アクセスが必要です。常に新しい通知を受け取ってく<br>ださい。[プロフィール] > [設定] いつでもアクセス権 友達を見つい 友達を見つけられ<br>を同期して、保存<br>絶先をおすすめと<br>[設定] > [連絡先]<br>[設定] > [連絡先] ① "跳过" を変更できます。 定(他のユーザ)<br>できます。 "Skype"がマイクへのアクセス<br>を求めています  $75$  <  $10$   $-$  8.0 nm ーー スペン こいよう<br>道語中に相手に声が聞こえるようにするに<br>は、マイクへのアクセスを許可する必要が<br>あります。  $r_{25234} - r$  $\alpha$ 許可しない  $\overline{\mathbb{Q}}$  $\overline{\mathbb{O}}$ ③"OK"  $\circledcirc$ ත ②"继续"  $\Omega$  $\mathbf Q$ Τ 10:22 ® ។ ରା 88%  $\hbox{1}\,$ 太テ  $\widehat{\mathbb{Q}}$ <sup>0</sup>  $\mathbb{Z}$ もう少しです! もう少しです!  $\alpha$ Skype を最大服に活用するには、マイクとカメラへの<br>アクセスが必要です。常に新しい通知を受け取ってく<br>ださい。[プロフィール] > [設定] いつでもアクセス権 Skype を最大限に活用するには、マイクとカメラへの<br>アクセスが必要です。常に新しい通知を受け取ってく<br>ださい。[プロフィール] > [設定] いつでもアクセス権 ィールをカスタマイズして、アカ<br>、設定、および月額プランを管理 "**Skype"がカメラへのアクセス**<br>- を求めています<br><sub>運賃中に<sup>相手から見えるようにするには、<br>カメラへのアクセスを行うする必要があり<br>- ます。</sub></sup> **"Skype"は通知を送信します。**<br>- **よろしいですか?**<br>通知方法は、テキスト、サウンド、アイコ<br>ンパッジが利用できる可能性があります。<br>- 通知方法は"役定"で設定できます。 Skype でチャットを開始します 許可しない  $\alpha$ 許可しない 許可 - Skype 上のユーザーを検索します。<br>げるには、アドレス帳を同期します。<br>- $\circledcirc$  $\overline{0}$ 4 "OK" | <del>◎ | 5 "</del>允许" 連絡先を同期  $\circledcirc$ 设置完成  $\mathbf Q$  $\Box$ 

6

Ę

 $\mathcal{C}$ 

 $\boxed{\textcolor{red}{\blacktriangle}}$ 

### 4.使用所设置的账户时

1)打开"设置"。

#### ■iPhone

- 设置→在上部的搜索框中输入 "Skype",然后点击搜索结 果中的Skype。

#### ■Android

- 设置→在上部的搜索框中输入 "Skype",然后点击搜索结 果中的Skype。
- 点击"权限"。

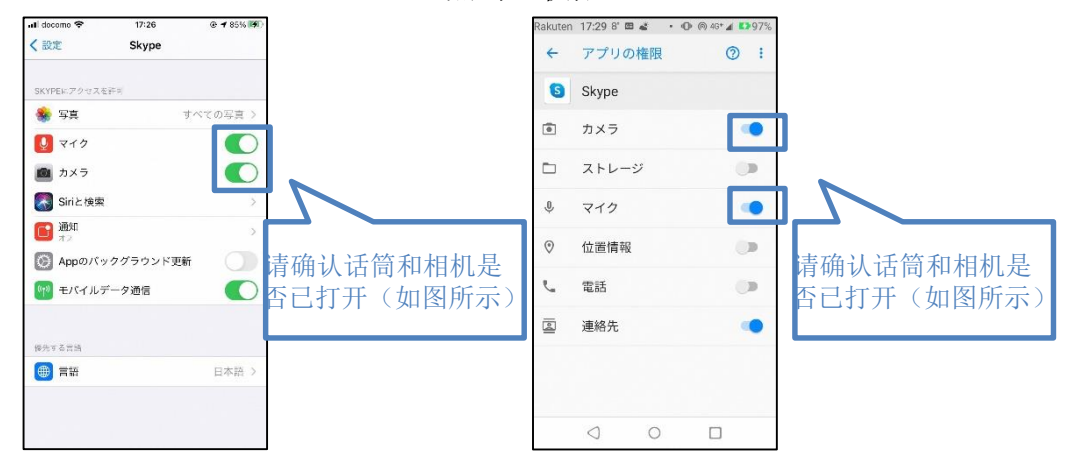

- 2) 启动并登入Skype应用程序。
- 3)打开个人资料。

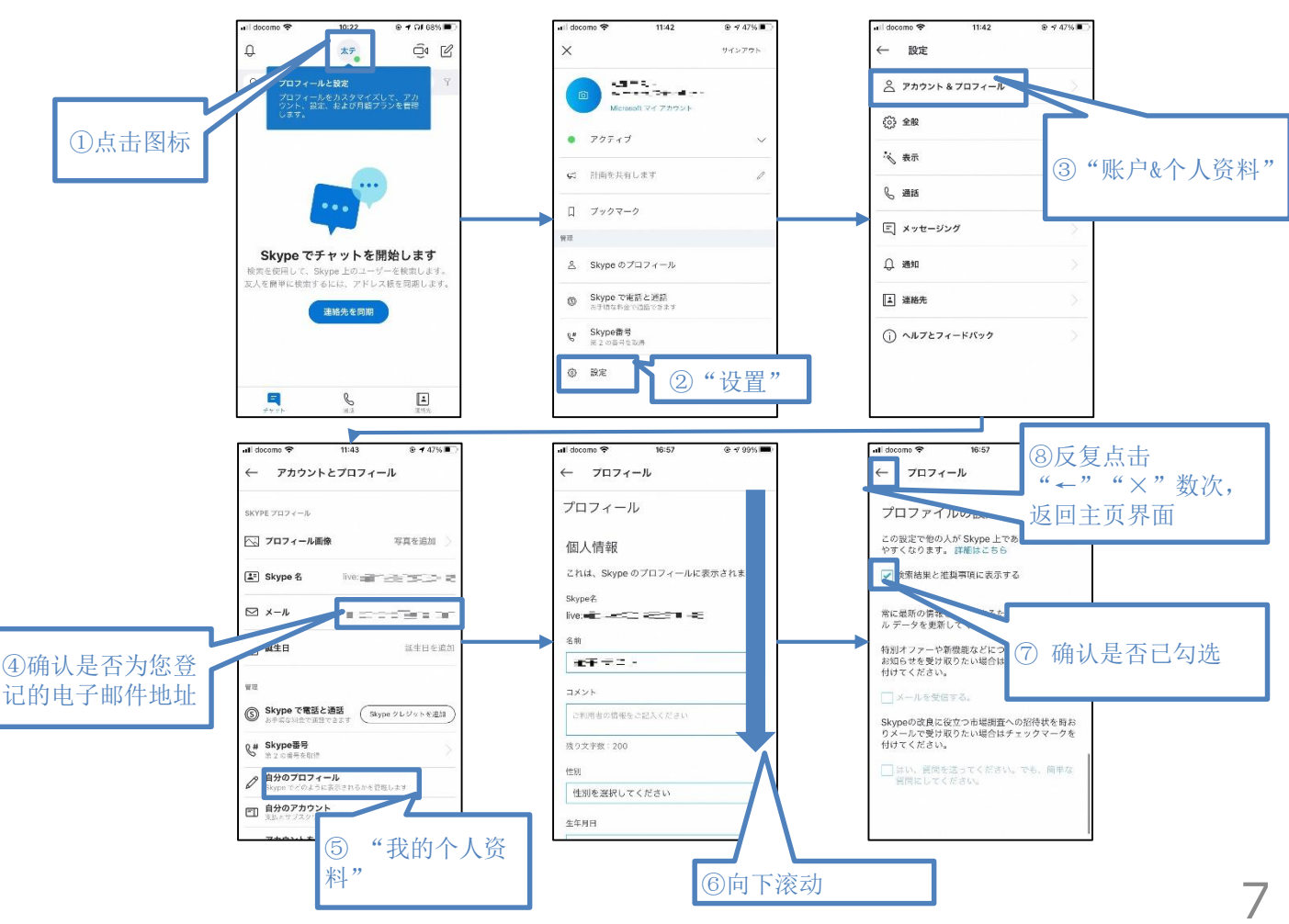

# ③所持智能手机的位置信息保存设置

是您入境14天内检查结果呈阳性等情况下,您向保健所等提交所保存的位置信息所需的设置。

1.Android用户请按下述步骤进行设置。

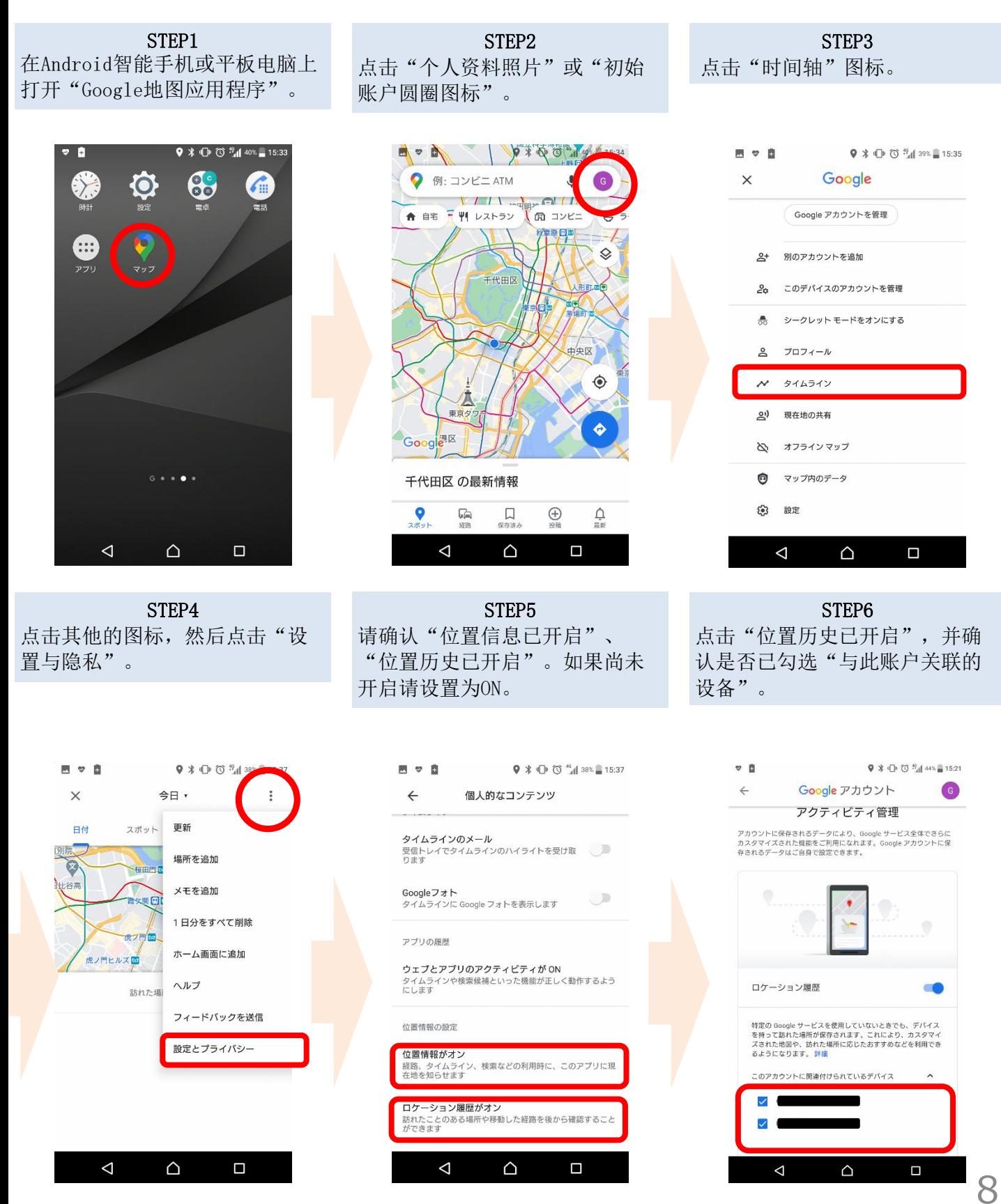

※位置信息的精度等可能会受到电波状况和其他因素的影响。

# ③所持智能手机的位置信息保存设置

是您入境14天内检查结果呈阳性等情况下,您向保健所等提交所保存的位置信息所需的设置。

## 2.iPhone用户请按下述步骤进行设置。

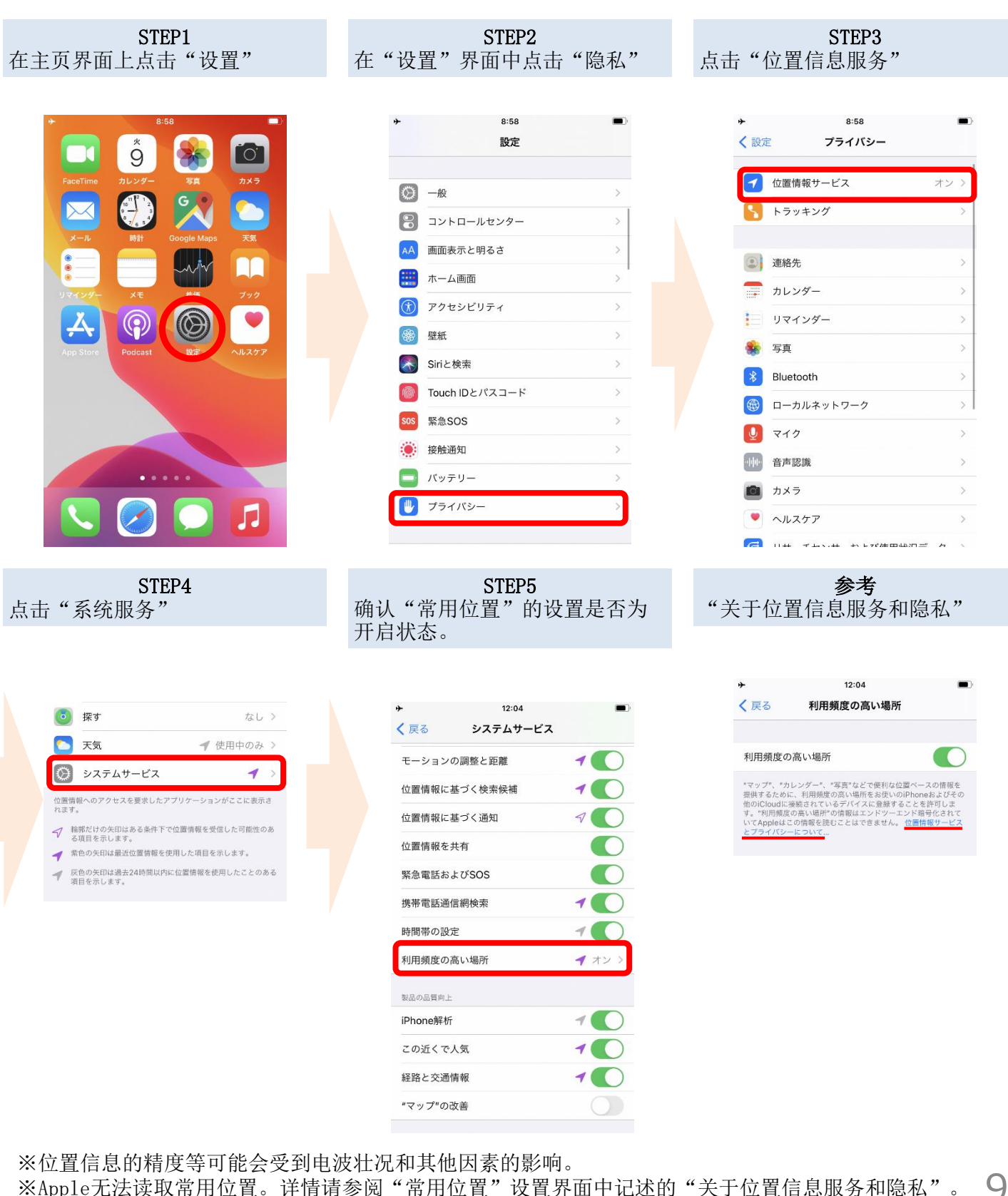

※Apple无法读取常用位置。详情请参阅"常用位置"设置界面中记述的"关于位置信息服务和隐私"。

新型冠状病毒接触确认应用程序 (COVID-19 Contact Confirming Application) 可以收到通知,了解您与新型冠状病毒感染者发生接触的可能性。

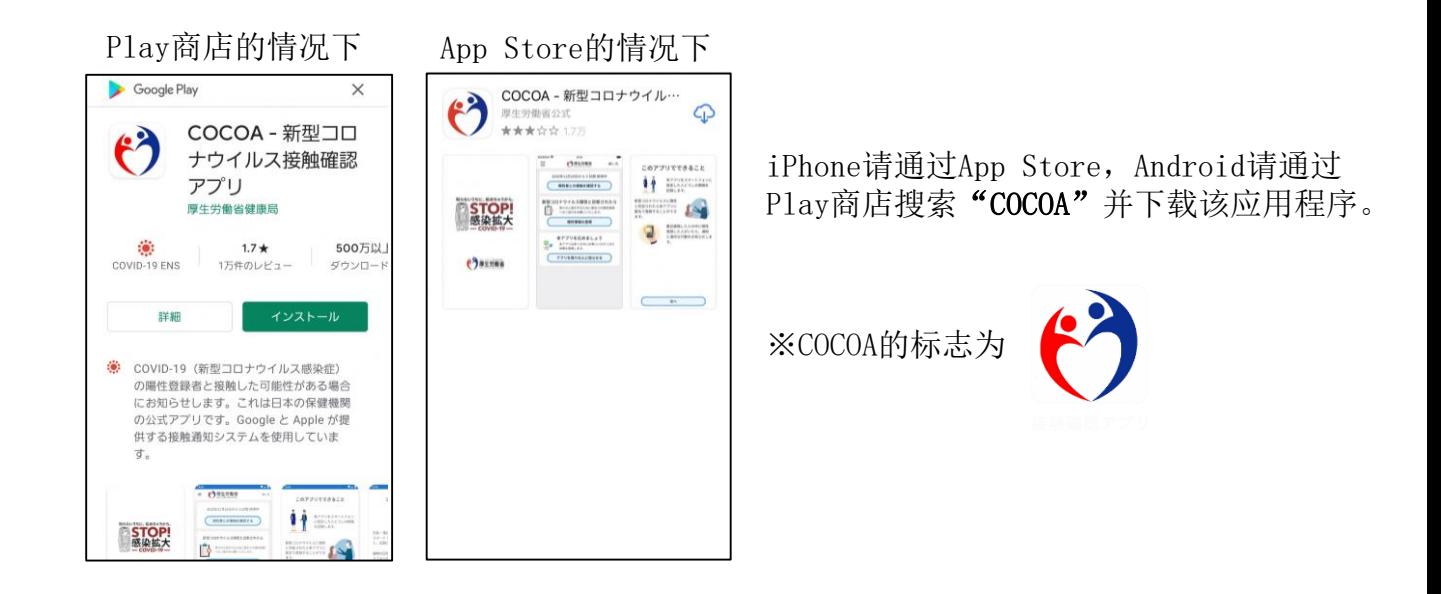

<COCOA使用注意事项>

本应用程序是在征得使用者本人同意的前提下,利用智能手机的近距离通信功 能(Bluetooth),在确保隐私,使双方互不知晓的同时,让您可以收到通知,了解 您与新型冠状病毒传染病阳性者发生接触的可能性。

使用者可在了解自己与阳性者发生接触的可能性后,尽早获得保健所等的支持 (如接受检查等)。

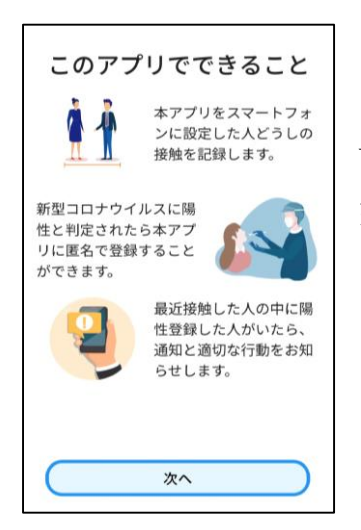

下载本应用程序后,请在入境日本后同意使用条款等并开始使用。

※在日本以外的国家,如果在安装后试图开始使用,会显示"通信错 误"。

在您入境日本时,我们将在机场检疫处检查前述应用程序的安装和设置 情况。

如果因您没有智能手机或所持智能手机不支持这些应用程序等情况使我 们无法检查安装和设置情况,您要在机场自费租用智能手机。

※您需要准备一张信用卡。

## 其他注意事项

入境日本时,需要提交书面承诺书,承诺入境日本后的14天 内在自家等处待机,并使用应用程序等。

如果您违反承诺,您的姓名(如果您是外国人,则包括姓名 及国籍)和其他有助于防止感染扩大的信息可能会被公开。 如果您是外国人,根据《出入国管理法》,您可能会被取消 居留资格并被驱逐出境。

关于其他入境日本时的必要事项,请点击下述链接查看。

关于检查证明书的获取/提交、书面承诺书的提交等 [https://www.mhlw.go.jp/stf/seisakunitsuite/bunya/0000121431\\_00209.html](https://www.mhlw.go.jp/stf/seisakunitsuite/bunya/0000121431_00209.html) 调查表WEB的填写

<https://arqs-qa.followup.mhlw.go.jp/>

前述内容为守护您的健康,防控新型冠状病毒传播的必要事项。 请予以理解和配合。